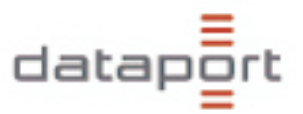

# Tipps und Tricks

Sehr geehrte Anwenderinnen und Anwender,

dieses Dokument soll Ihnen die Möglichkeit geben, im Störungsfall selbstständig Lösungsmöglichkeiten anzuwenden, um bekannte Fehlerbilder zu analysieren und zu beheben. Sie ist als Hilfe zur Selbsthilfe zu verstehen und soll Ihnen dabei behilflich sein, im Störungsfall Wartezeiten zu vermeiden.

Dieses Dokument erhebt nicht den Anspruch, eine vollständige Anleitung zur Nutzung von Anwendungen unter Citrix zu ersetzen. Eine solche Anleitung finden Sie in Ihrem CTX-Explorer unter folgendem Pfad:

#### **X:\Citrix-Handout**

Sollten die in dieser Anleitung beschriebenen Lösungsansätze Ihre Störung nicht beheben, wenden Sie sich bitte telefonisch an die im Infobereich auf Ihrem Desktop angegeben **User-Help-Desk-Rufnummer 428 46- 3990.** Bitte geben Sie bei der Schilderung der Störung die eventuell bereits ergriffenen Lösungsmaßnahmen aus dieser Anleitung an. Dies hilft den Mitarbeitern im User-Help-Desk dabei, die Störung besser zu klassifizieren und dementsprechend an die richtige Fachabteilung weiterzuleiten. Die Servicezeiten des User-Help-Desks entnehmen Sie bitte dem **Infoblatt\_Schulverwaltungsrechner**, welches im X-Laufwerk innerhalb des Ordners Dataport abgelegt ist. Bitte bedenken Sie, dass der User-Help-Desk für die Annahme und Bearbeitung von Störungen zuständig ist.

Möchten Sie die Software oder Hardware Ihres Verwaltungsarbeitsplatzes ändern, erneuern oder erweitern, weil Sie z. B. andere Soft- oder Hardware für Ihre Arbeit benötigen und/oder mit Ihrem Verwaltungsarbeitsplatz an einen anderen Ort umziehen, wenden Sie sich bitte per E-Mail mit Ihrem Anliegen an das Postfach

#### **IT-AuftraegeAllgemeinbildendeSchulen@bsb.hamburg.de**

Die IT-Kundenverwaltung der BSB bearbeitet Ihren Auftrag und leitet ihn an Dataport zur Erledigung weiter.

Eine genauere Differenzierung zwischen Störung und Auftrag können Sie ebenfalls im **Infoblatt\_Schulverwaltungsrechner** nachlesen.

Abschließend möchten wir uns bei Ihnen für Ihre aktive Unterstützung im Störungsfall bedanken.

Mit freundlichen Grüßen

Ihr Dataport-Support-Team

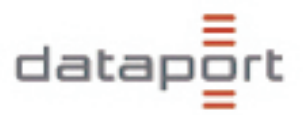

## **Inhaltsverzeichnis**

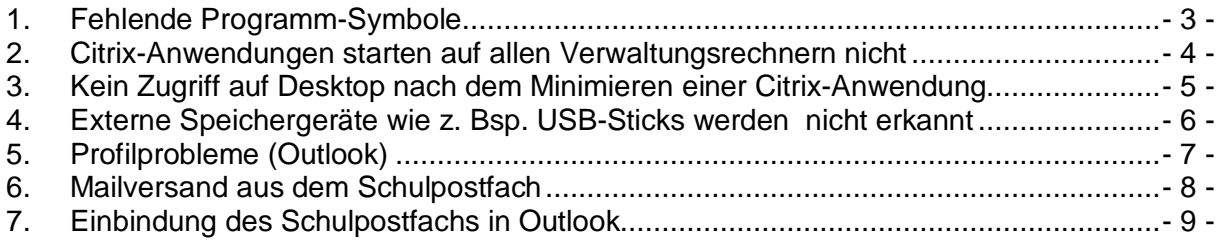

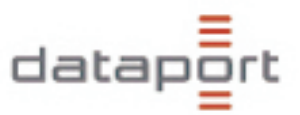

## **1. Fehlende Programm-Symbole**

Fehlerbild:

Im laufenden Betrieb verschwinden alle Citrix-Anwendungssymbole vom Desktop.

#### **Lösung:**

Durch einen Doppelklick auf das Citrix-Symbol in der Taskleiste wird eine sogenannte Anwendungsaktualisierung durchgeführt und Ihre Symbole erscheinen wieder auf dem Desktop.

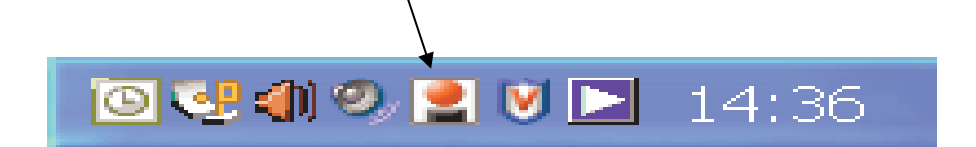

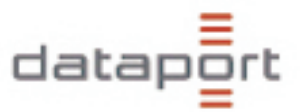

## **2. Citrix-Anwendungen starten auf allen Verwaltungsrechnern nicht**

#### Fehlerbild:

Ab allen Verwaltungs-Rechnern können die Citrix-Anwendungen nicht gestartet werden und Sie erhalten folgende Fehlermeldung:

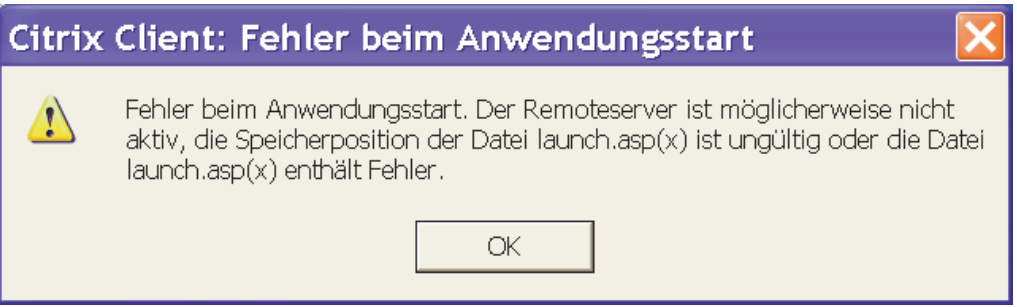

#### **Lösung:**

Diese Fehlermeldung erhalten Sie, wenn Ihre Netzwerkverbindung oder die Verbindung zum Rechenzentrum unterbrochen ist. In diesem Falle sollten als erste Sofortmassnahme alle Netzwerkgeräte im TUVAS-Datenschrank kurz vom Strom genommen und anschließend wieder eingeschaltet werden. Dadurch erfolgt ein Hard-Reset der Netzwerkkomponenten und die Datenstrecke baut sich ggf. neu auf. Vor dem Ausschalten der Netzwerkkomponenten müssen jedoch alle Computer heruntergefahren werden. Sollte diese Lösungsmaßnahme keinen Erfolg bringen, wenden Sie sich bitte umgehend an den User-Help-Desk, da in diesem Fall wahrscheinlich ein Hardwaredefekt oder eine Leitungsstörung vorliegt, die vom Provider behoben werden muss.

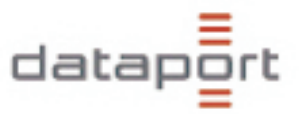

## **3. Kein Zugriff auf Desktop nach dem Minimieren einer Citrix-Anwendung**

#### Fehlerbild:

Nach dem Minimieren einer Anwendung ist der Desktop grau und es sind keine Symbole mehr sichtbar.

#### **Lösung:**

Dieser Fall kann auftreten, wenn die Netzwerkverbindung im laufenden Betrieb kurzfristig ausfällt und automatisch wieder aufgebaut wird. Um diesen Fehler zu beheben muss er Rechner neu gestartet erden oder alternativ kann der Vollbildmodus über die Tastenkombination Shift+F2 abgeschaltet werden.

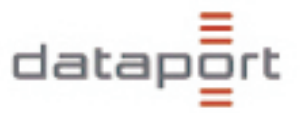

## **4. Externe Speichergeräte wie z. Bsp. USB-Sticks werden nicht erkannt**

#### Fehlerbild:

Speichergeräte wie USB-Sticks oder Kartenlesegeräte, die **nach** dem Starten einer Citrix-Anwendung eingesteckt werden, werden nicht automatisch innerhalb der CITRIX - Umgebung erkannt und z. Bsp. im CTX-Explorer angezeigt.

#### **Lösung:**

Dieses Problem tritt durch die Tatsache auf, dass beim Starten der ersten Office-Anwendung Ihre lokalen Laufwerke und Ihre Netzlaufwerke im Citrix-Explorer zusammengeführt werden. Alle lokalen Laufwerke wie z. Bsp. USB-Sticks, die später dazukommen, können somit nicht angezeigt werden, da diese Prozedur der Zusammenführung bereits abgeschlossen wurde. Möchten sie diese Laufwerke in der Citrix-Umgebung nutzen, müssen Sie zunächst alle Office-Anwendungen und den CTX-Explorer beenden, einen kurzen Moment (ca. 30 Sek.) warten und anschließend das Speichergerät einstecken. Abschließend muss die entsprechende Anwendung wieder gestartet werden, damit die Laufwerkszusammenführung erneut stattfindet kann. Nach dieser Prozedur wird z. Bsp. der USB-Stick als Laufwerk F: angezeigt

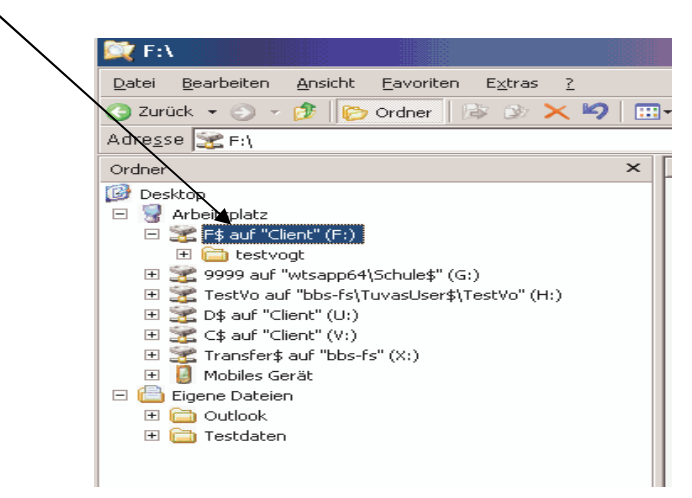

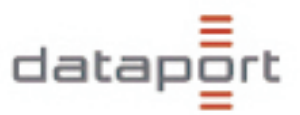

## **5. Profilprobleme (Outlook)**

Fehlerbild:

- Postfach muss täglich neu eingebunden werden
- Symbolleistenänderungen werden nicht übernommen
- Signaturänderungen bei Neuanmeldung nicht übernommen
- Änderungen der Ansicht werden nach einem Neustart nicht übernommen

#### **Lösung:**

Diese Änderungen werden nicht sauber in Ihr servergespeichertes Profil geschrieben. Damit Änderungen sauber in Ihrem Profil hinterlegt werden können, ist es zwingend erforderlich, dass die Anwendung, in der die Änderung vorgenommen worden ist, als letzte Anwendung vor dem Herunterfahren geschlossen wird.

Sollte diese Prozedur das Problem nicht lösen und Ihre Änderungen werden nach einem Neustart des Rechners nicht übernommen, dann ist vermutlich Ihr servergespeichertes Profil defekt und muss erneuert werden. In diesem Fall melden Sie dass Problem bitte dem User-Help-Desk, da eine Erneuerung Ihres servergespeicherten Profils nur von den Netzwerkadministratoren durchgeführt erden kann.

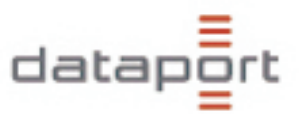

## **6. Mailversand aus dem Schulpostfach**

Fehlerbild:

Es kann nicht auf Mails geantwortet werden, die im Schulpostfach eingehen.

#### **Lösung:**

Dieses Problem wird durch fehlende Berechtigungen hervorgerufen

Auf Mails, die im Schulpostfach eingehen, kann nur der Besitzer des Postfachs antworten.

In der Regel ist dies die Schulleitung. Sollte von der Schulleitung gewünscht werden, dass weitere Mitarbeiter der Schulverwaltung dieses Recht erhalten, dann muss dies von der Schulleitung bei der BBS beauftragt werden.

Dies ist im Normalfall durch das Versenden eines formlosen Antrags an das Funktionspostfach **IT-AuftraegeAllgemeinbildendeSchulen@bbs.hamburg.de** möglich.

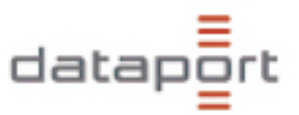

## **7. Einbindung des Schulpostfachs in Outlook**

Fehlerbild:

Postfach der Schule ist nach dem Starten von Outlook nicht mehr sichtbar.

#### **Lösung:**

Postfach muss händisch neu eingebunden und abschließend in Ihrem servergespeicherten Profil hinterlegt werden.

Dazu gehen Sie bitte folgendermaßen vor:

- Schließen Sie alle Anwendungen bis auf Outlook
- Klicken Sie mit der rechten Maustaste auf Ihr persönliches Postfach und wählen sie aus dem Kontextmenü die Option Eigenschaften aus.

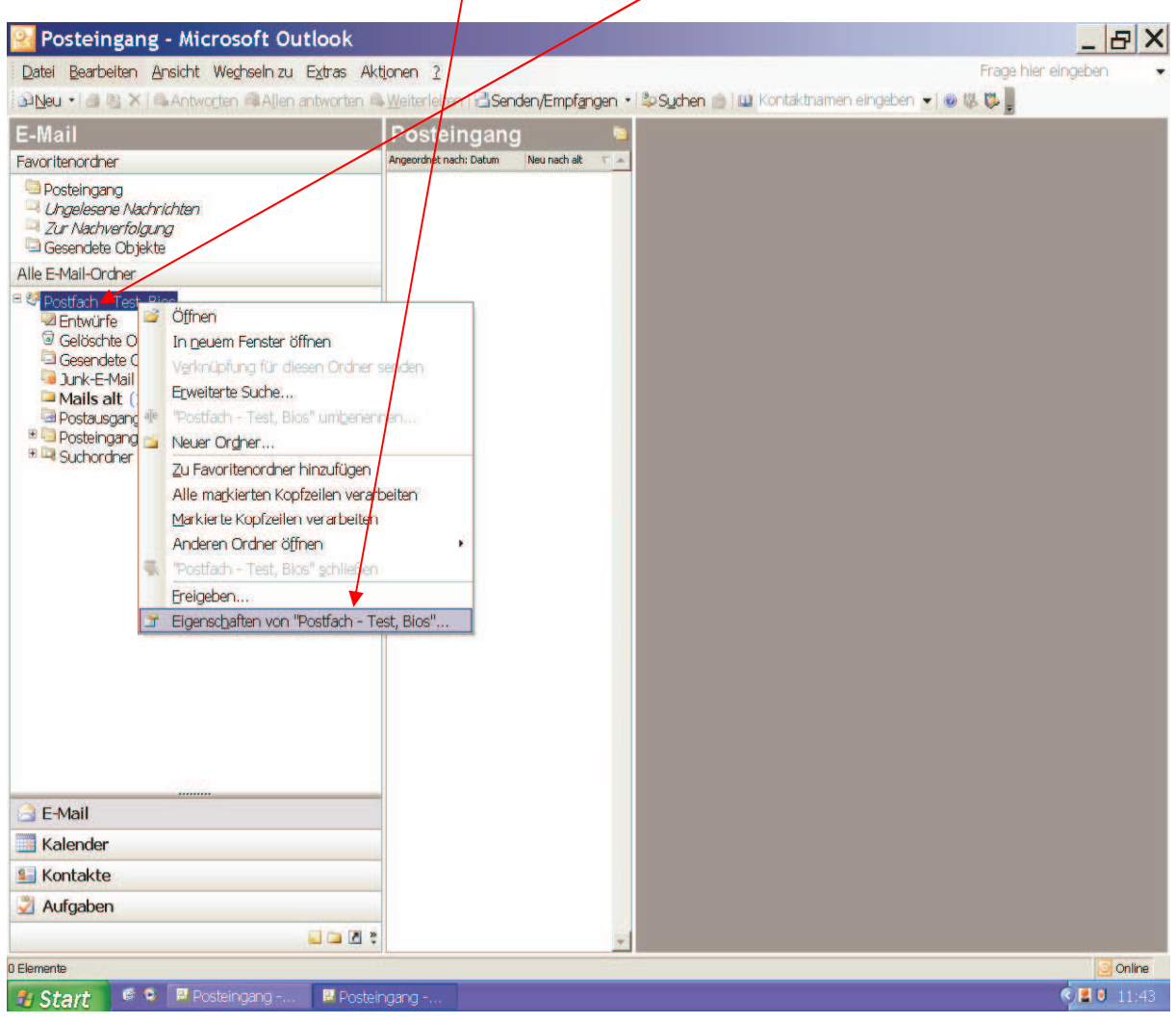

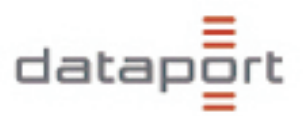

• Klicken Sie nun auf den Button erweitert

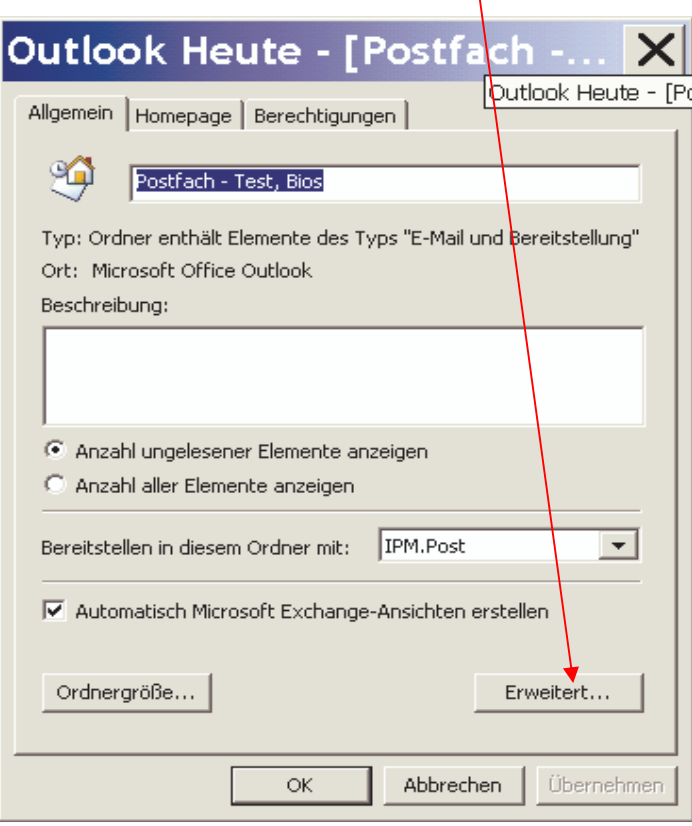

• Klicken Sie nun auf den Reiter erweitert

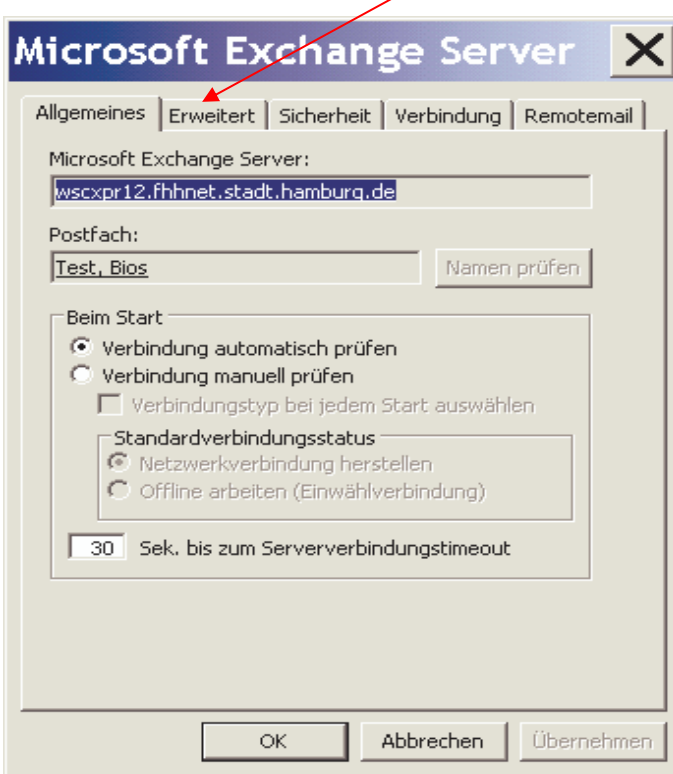

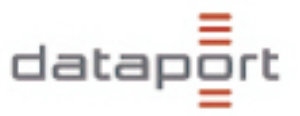

• Klicken Sie nun auf Hinzufügen, tragen Sie in dem nun sich öffnenden Fenster den Namen Ihres Schulpostfaches gemäß dem Outlook-Adressbuch ein und bestätigen Sie mit OK

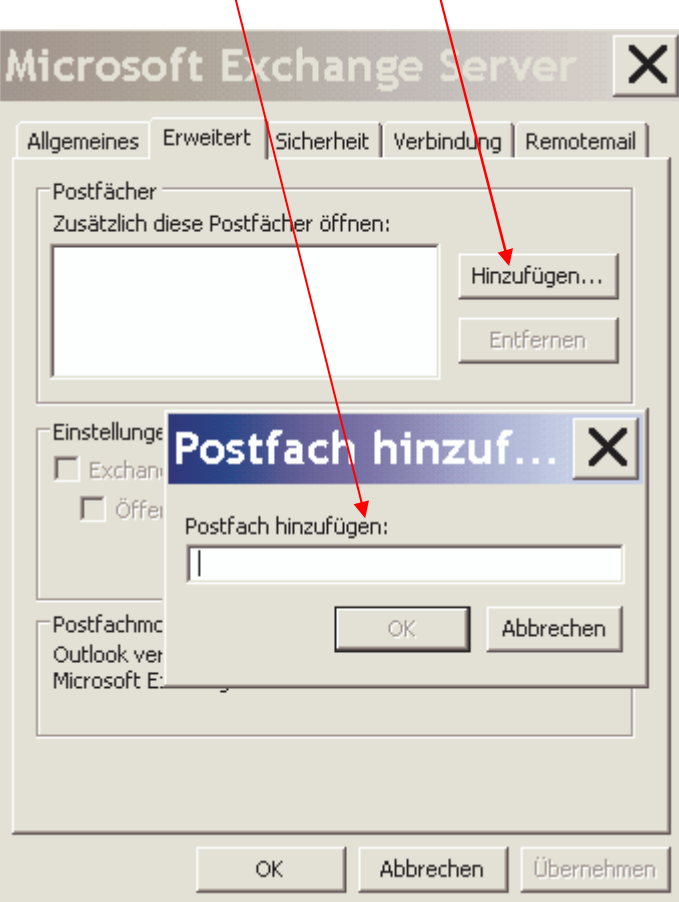

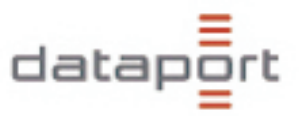

• Ihr Schulpostfach sollte nun in diesem Bereich angezeigt werden.

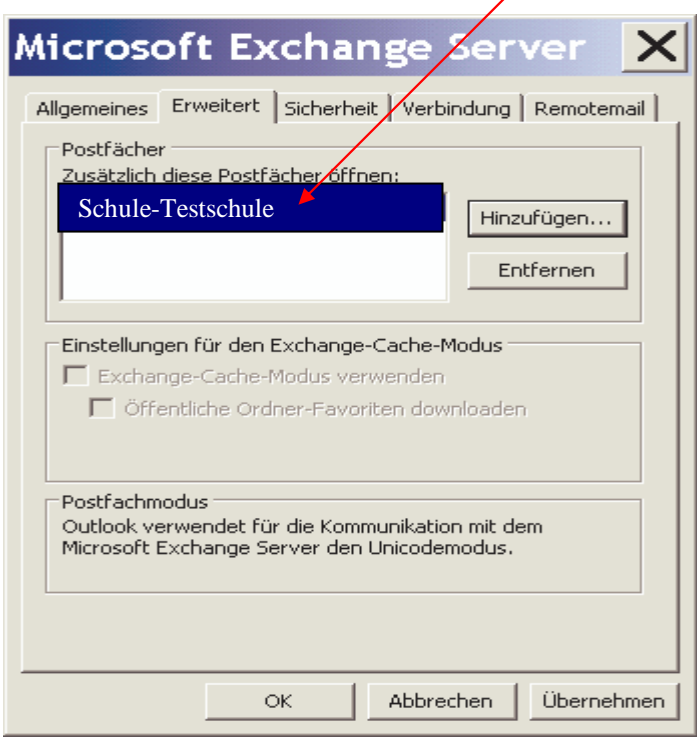

• Bestätigen Sie nun alle geöffneten Fenster mit OK und Ihr Schulpostfach wird unterhalb Ihres persönlichen Postfachs in Outlook angezeigt.

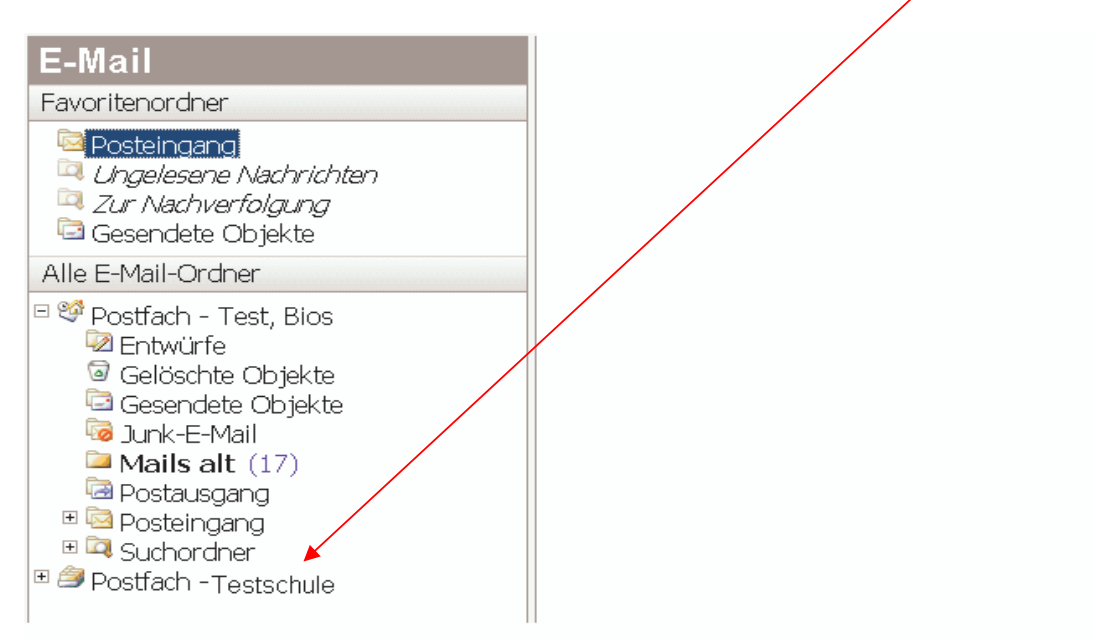

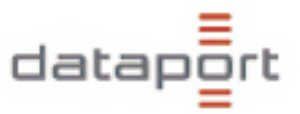

• Es liegt eine Berechtigungsproblem vor, falls Sie beim Aufruf des Schulpostfachs nachfolgende Fehlermeldung erhalten

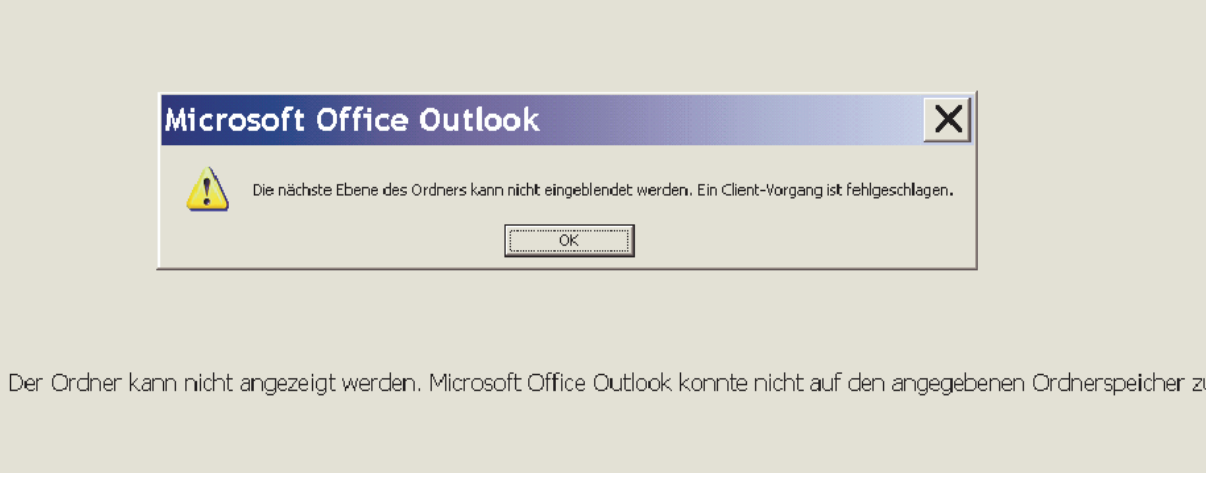

 Wenden Sie sich bitte in diesem Fall an den Besitzer es Postfachs, in der Regel die Schulleitung, damit dieser Sie für den Zugriff berechtigen kann.

• Schließen Sie Outlook nach dem Einbinden des Schulpostfaches, warten Sie einen kurzen Augenblick und öffnen Sie die Anwendung dann erneut, damit die Einbindung des Postfaches sauber im Ihrem servergespeicherten Profil hinterlegt werden kann.